# Bedienungsanleitung

74.ZEP.ASTRO-D/091208

## zeptrion Astrozeitschaltuhr anwenden

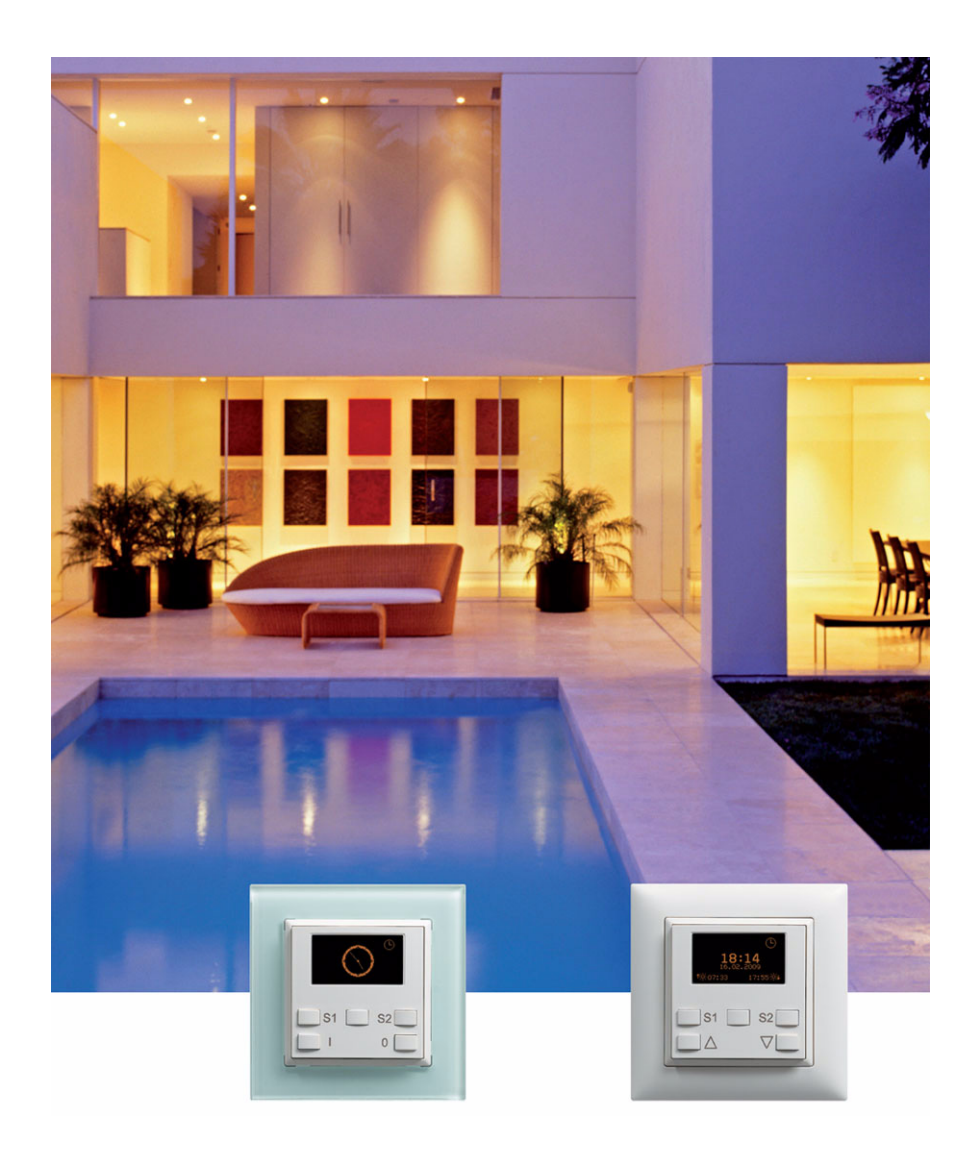

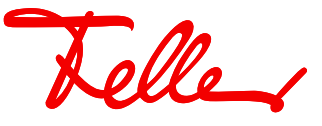

zeptrion und EDIZIO sowie das dazugehörige Logo sind eingetragene Marken der Feller AG

Alle Rechte, auch die Übersetzung in fremde Sprachen, vorbehalten. Ohne schriftliche Einwilligung des Herausgebers ist es nicht gestattet, das Dokument oder Teile daraus in irgend einer Form, mit Hilfe irgend eines Verfahrens zu kopieren, zu vervielfältigen oder zu verteilen oder unter Verwendung elektronischer Systeme zu übertragen.

Technische Änderungen vorbehalten.

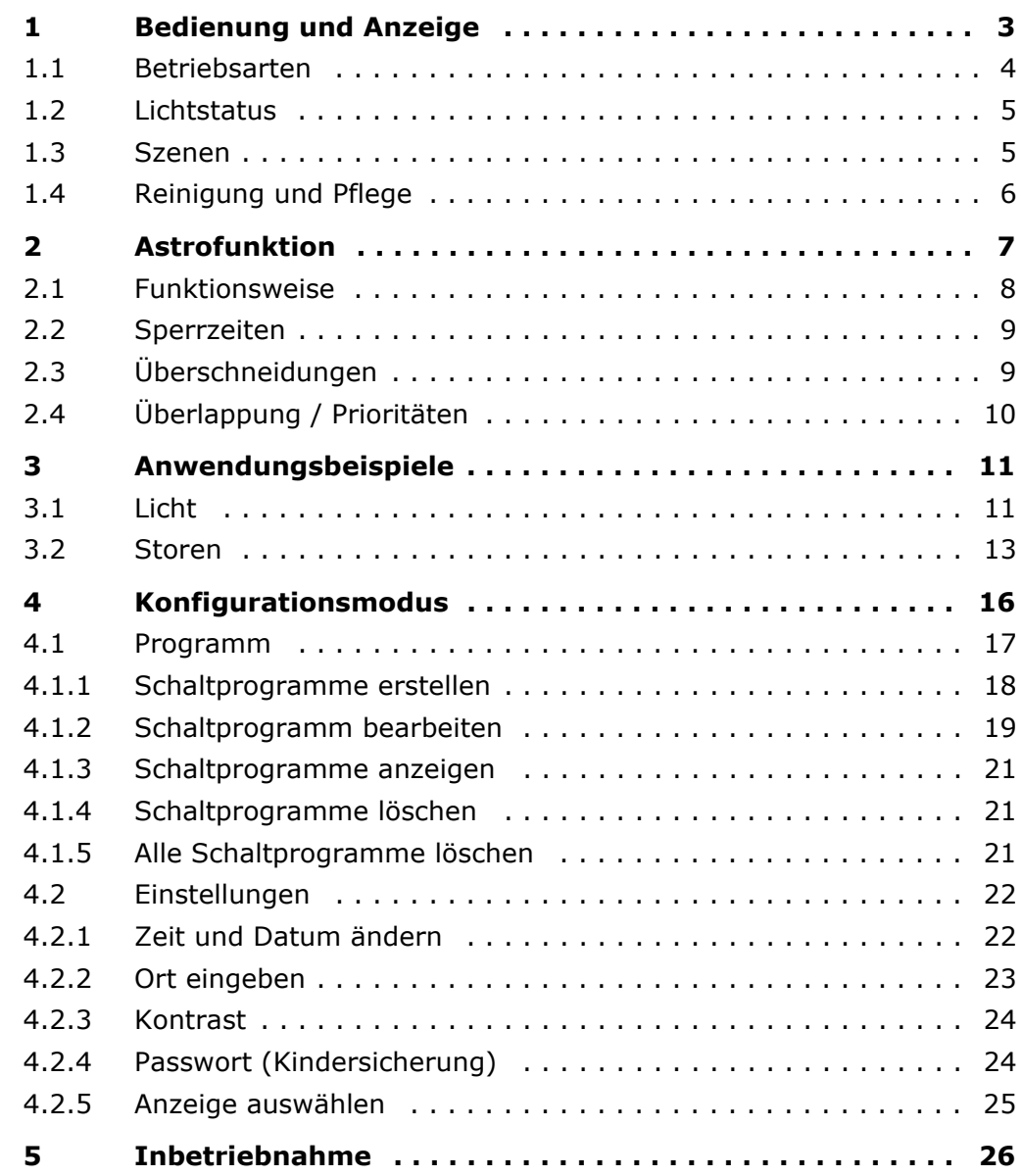

Teller

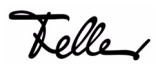

Herzlichen Glückwunsch, dass Sie sich für die zeptrion Astrozeitschaltuhr entschieden haben. Dank der Astrozeitschaltuhr können Sie nun Ihre Leuchten oder Storen manuell bedienen, zu festen oder relativen (abhängig vom Sonnenlauf) Zeiten schalten. Oder aktivieren Sie die Anwesenheitssimulation, um Ihre Wohnung während Ihrer Abwesenheit bewohnt erscheinen zu lassen.

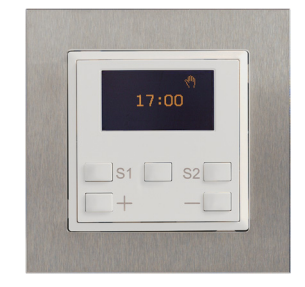

Die Astrozeitschaltuhr bietet als Einzelgerät oder integriert im zeptrion System noch mehr Funktionalität und Komfort bei der Bedienung von Licht und Storen. Sie kennt die aktuellen Sonnenaufgangs- und Sonnenuntergangs-Zeiten von 12 Schweizer Städten, eigene lassen sich manuell eintragen. Wird nun eine Ein- bzw. Ausschaltzeit programmiert sowie die Astrofunktion aktiviert, so vergleicht die Astrozeitschaltuhr automatisch diese Zeit mit den Sonnenaufgangs- bzw. Sonnenuntergangszeiten. Von nun an schaltet sie täglich zur gewünschten Zeit unter Berücksichtigung der sich übers Jahr veränderten astronomischen Gegebenheiten. Zusätzlich lassen sich Sperrzeiten eingeben, wann frühestens oder spätestens geschaltet werden soll.

Die Programmierung der Astrozeitschaltuhr ist dank einfacher Menüführung mittels Softkeys selbsterklärend. Das sehr gut lesbare OLED-Display in gelb/ schwarz unterstützt die Bedienung der Astrozeitschaltuhr. Dass die Astrozeitschaltuhr keine Batterie benötigt, gefällt nicht nur der Umwelt, sondern sicher auch Ihnen. Während die programmierten Schaltzeiten dauerhaft gespeichert werden, sorgt eine Gangreserve von 2 Stunden dafür, dass bei einem kurzzeitigen Stromausfall die Uhrzeit nicht verloren geht. Nach einem längeren Netzunterbruch müssen Sie nur Datum und Zeit neu einstellen.

#### **Alle Eigenschaften im Überblick**

- Astroschaltzeiten passen sich der Jahreszeit an
- Individuelle Sperrzeiten können programmiert werden
- Jede Schaltzeit mit oder ohne Astrofunktion wählbar
- Anwesenheitssimulation erlaubt zeitversetzte Ausführung
- Menüführung in drei Sprachen
- Selbsterklärende menügeführte Programmierung
- Automatische Umschaltung Sommer-/Winterzeit
- Wartungsfrei, ohne Batterie, Gangreserve 2 Stunden
- Anwendung als Einzelgerät oder innerhalb zeptrion System

#### $\sqrt[3]{t}$  Wussten Sie,  $\ldots$  dass Sie die Astrozeitschaltuhr in der gesamten EDIZIOdue-Farbpalette (14 Farben) und mit Prestigerahmen in 10 Ausführungen erhältlich ist. Besuchen Sie uns im Internet unter **www.feller.ch** und erfahren Sie mehr über Funktion und Design.

Telle

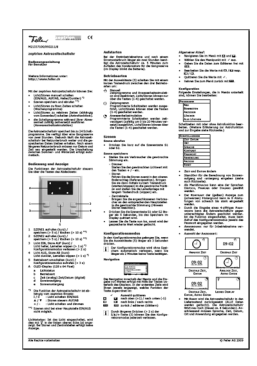

#### **Zu dieser Bedienungsanleitung**

Von Ihrem Elektrofachmann haben Sie eine doppelseitige Bedienungsanleitung zu Ihrer Astrozeitschaltuhr erhalten.

Diese Anleitung soll Ihnen einen ausführlicheren, vertieften Einblick in die Funktionsweise der Astrozeitschaltuhr geben. Sie erfahren (unter anderem)

- wie Sie Ihre Astrozeitschaltuhr bedienen ([Kapitel 1](#page-6-1))
- wie Sie Zeitprogramme ausführen lassen oder die Anwesenheitssimulation starten [\(Kapitel 1.1\)](#page-7-1)
- wie Sie mit Szenen arbeiten ([Kapitel 1.3](#page-8-2))
- was die Astrofunktion ist [\(Kapitel 2\)](#page-10-1) und wie sie funktioniert ([Kapitel 2.1\)](#page-11-1)
- was Sie sich unter Sperrzeiten [\(Kapitel 2.2\)](#page-12-2), Überschneidungen ([Kapitel 2.3\)](#page-12-3) und Überlappungen ([Kapitel 2.4](#page-13-1)) vorstellen müssen
- für was für Anwendungen wie Sie eine Astrozeitschaltuhr einsetzen können ([Kapitel 3](#page-14-2))
- wie Sie Schaltprogramme erstellen ([Kapitel 4.1.1](#page-21-1)), bearbeiten ([Kapitel 4.1.2\)](#page-22-1), anschauen [\(Kapitel 4.1.3\)](#page-24-3) und löschen [\(Kapitel 4.1.4](#page-24-4) und [Kapitel 4.1.5\)](#page-24-5)
- wie Sie Einstellungen an Ihrer Astrozeitschaltuhr vornehmen ([Kapitel 4.2\)](#page-25-2)
- wie Sie die Koordinaten Ihres Wohnorts für die Astrofunktion eingeben ([Kapitel 4.2.2\)](#page-26-1)
- wie Sie Ihre Astrozeitschaltuhr gegen unberechtigtes Ändern schützen ([Kapitel 4.2.4\)](#page-27-2)
- wie Sie die Zeitanzeige ändern ([Kapitel 4.2.5\)](#page-28-1)

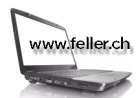

#### **Besuchen Sie uns im Internet**

Unter **www.feller.ch** finden Sie weitere Informationen zu unseren Produkten sowie den neuesten Stand dieser Bedienungsanleitung.

#### **Programmierhilfe**

Am Ende dieser Anleitung finden Sie eine Tabelle, die Ihnen bei der Verwaltung Ihrer Schaltprogramme hilft. Machen Sie sich Kopien oder laden Sie sich ein PDF ab dem Internet unter **www.zeptrion.ch** herunter.

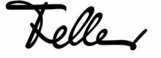

## <span id="page-6-1"></span>**1 Bedienung und Anzeige**

Die Bedienung der Astrozeitschaltuhr erfolgt über die Tasten des Abdecksets. Je nach Einsatzort und Funktion sind die Tasten anders beschriftet und haben eine andere Aufgabe:

<span id="page-6-0"></span>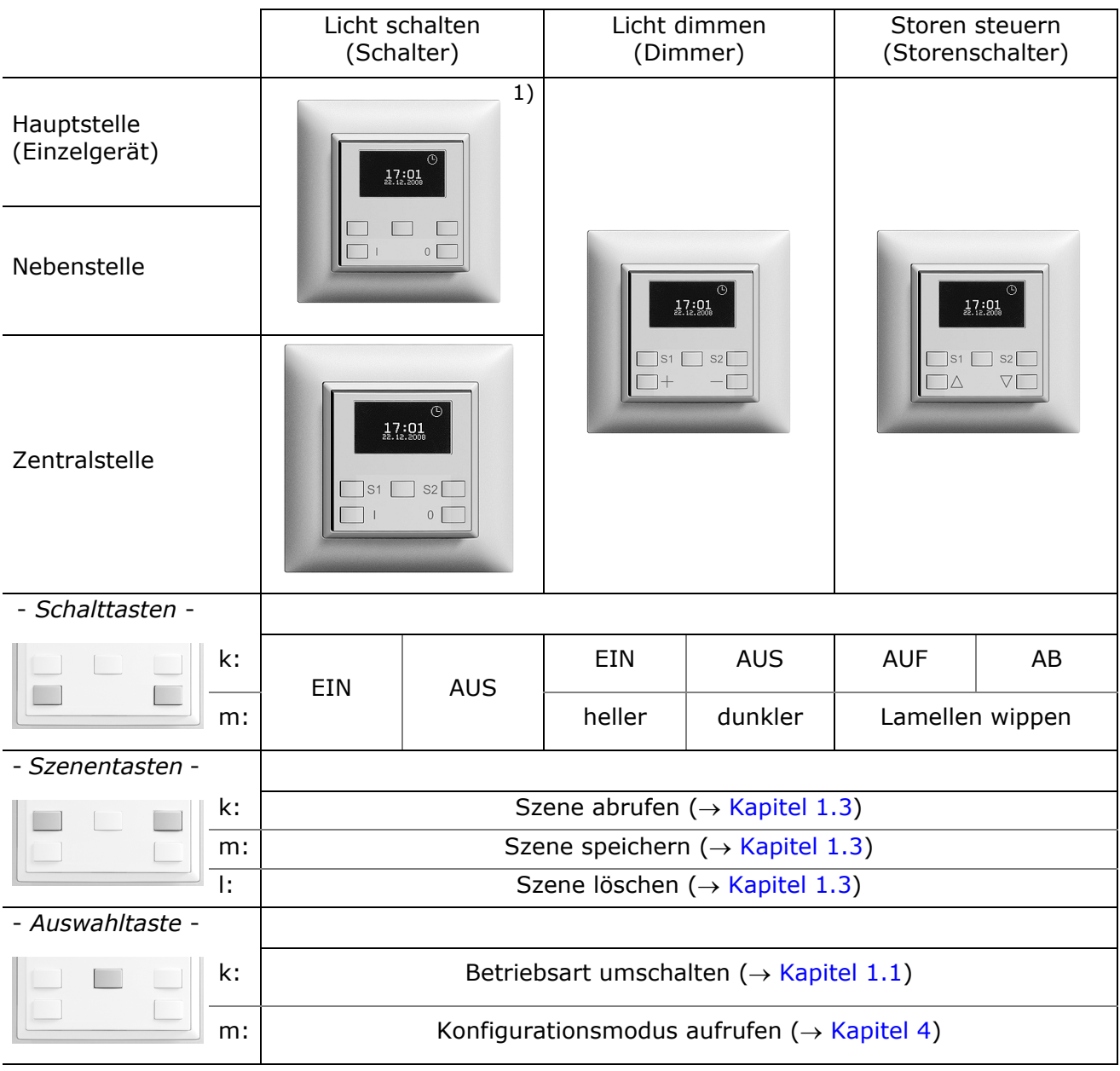

- k: kurzer Tastendruck (< 1 s)
- m: mittlerer Tastendruck (> 5 s | < 10 s)
- l: langer Tastendruck (> 10 s)
- 1) Szenen sind bei Haupt- und Nebenstellen für das Schalten von Licht **nicht** möglich.

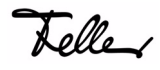

Als Anzeige dient ein OLED-Display, monochrom Gelb auf schwarzem Hintergrund mit 128 x 64 Pixel (35 x 17,5 mm). Es wird direkt vom eingebauten zeptrion Einsatz gespiesen und verbraucht keinen zusätzlichen Strom.

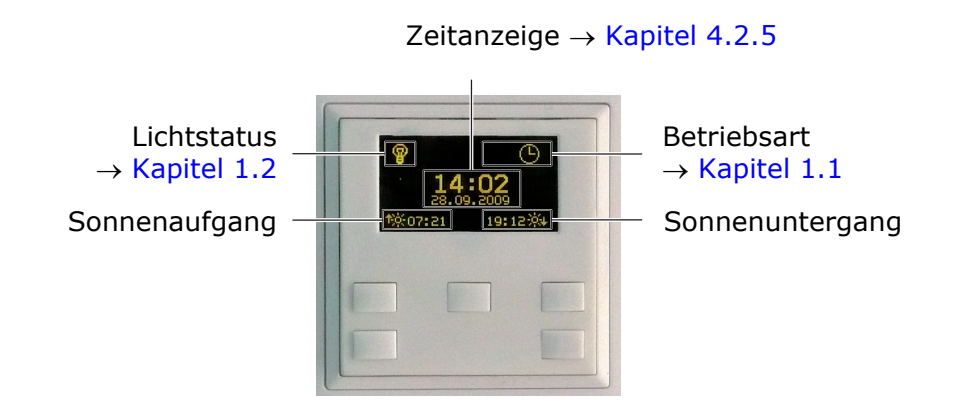

#### <span id="page-7-0"></span>**1.1 Betriebsarten**

<span id="page-7-1"></span>Ihre Astrozeitschaltuhr können Sie in der Betriebsart Manuell, Zeitprogramm oder Anwesenheitssimulation laufen lassen. Mit der Auswahltaste schalten Sie mit einem kurzen Tastendruck zwischen den drei Betriebsarten um:

#### *Manuell* بالك

Licht/Storen können nur mit den Schalt- und Szenentasten bedient werden. Alle Zeitprogramme sowie die Anwesenheitssimulation sind deaktiviert.

#### *Zeitprogramm* ጤ

Eingerichtete Zeitprogramme ( $\rightarrow$  [Kapitel 4.1\)](#page-20-1) werden ausgeführt. Licht/ Storen können auch mit den Schalt- und Szenentasten bedient werden.

#### *Anwesenheitssimulation*

Um Ihr Haus auch während einer Abwesenheit bewohnt erscheinen zu lassen, werden die eingerichteten Zeitprogramme (zufällig um 0 bis 20 Minuten versetzt) zeitverzögert ausgeführt. Licht/Storen können mit den Schalt- und Szenentasten bedient werden.

## Ť

#### **Achtung (bei Storen im Aussenbereich)!**

Sagen die Meteorologen spezielle Witterungsbedingungen (stürmischer Schneefall, Schneeverwehungen, Temperaturstürze, Eisregen, heftige Gewitter etc.) voraus, so sind Storen im Aussenbereich hochzufahren. Die zu schaltuhr ist in die Betriebsart Manuell (\*) zu schalten. Zeitprogramme dürfen erst wieder ausgeführt werden, wenn sich die Wetterlage beruhigt hat und die Anlage von Schnee und Eis befreit worden ist.

Für Storen im Aussenbereich sollte auf eine Anwesenheitssimulation verzichtet werden, da sich Wetterlagen relativ schnell ändern können. Wir empfehlen Ihnen, die Anwesenheitssimulation nur für Storen im Innenbereich einzusetzen.

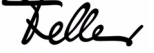

Telle

#### <span id="page-8-0"></span>1.2 Lichtstatus

Bei Licht-Hauptstellen wird in der oberen linken Ecke angezeigt, ob das Licht ଢ EINgeschaltet ist.

Bei Licht-Zentralstellen wird der Lichtstatus ebenfalls angezeigt. Er entspricht jedoch nicht dem effektiven Schaltzustand der Leuchte(n), sondern dem letzten Befehl, der an der Zentralstelle ausgeführt wurde. Beispiel: Sie schalten an der Zentralstelle alle Wohnzimmerleuchten ein  $\Rightarrow$  der Lichtstatus EIN ( $\circledast$ ) wird angezeigt. Wenn Sie nun jede einzelne Leuchte an den Hauptstellen nach und nach ausschalten, wird bei der Zentralstelle immer noch den Lichtstatus EIN angezeigt.

Bei Storensteuerungen erfolgt **keine** Anzeige, da die genaue Storenposition nicht festgestellt werden kann.

#### <span id="page-8-1"></span>1.3 Szenen

<span id="page-8-2"></span>Über Szenen können Sie individuelle Lichtstimmungen aufrufen oder Sonnenschutzanlagen (Storen) wie Lamellenstoren, Rollladen, Markisen etc. in eine bestimmte Lage bringen. So können Sie für die verschiedensten Situationen wie z.B. Essen, Fernsehen oder auch Lesen individuelle Beleuchtungssituationen auf einfache Weise realisieren.

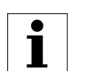

Szenen sind bei Haupt- und Nebenstellen für das Schalten von Licht **nicht** möglich.

Das Bearbeiten von Szenen kann an allen szenefähigen Bedienstellen erfolgen.

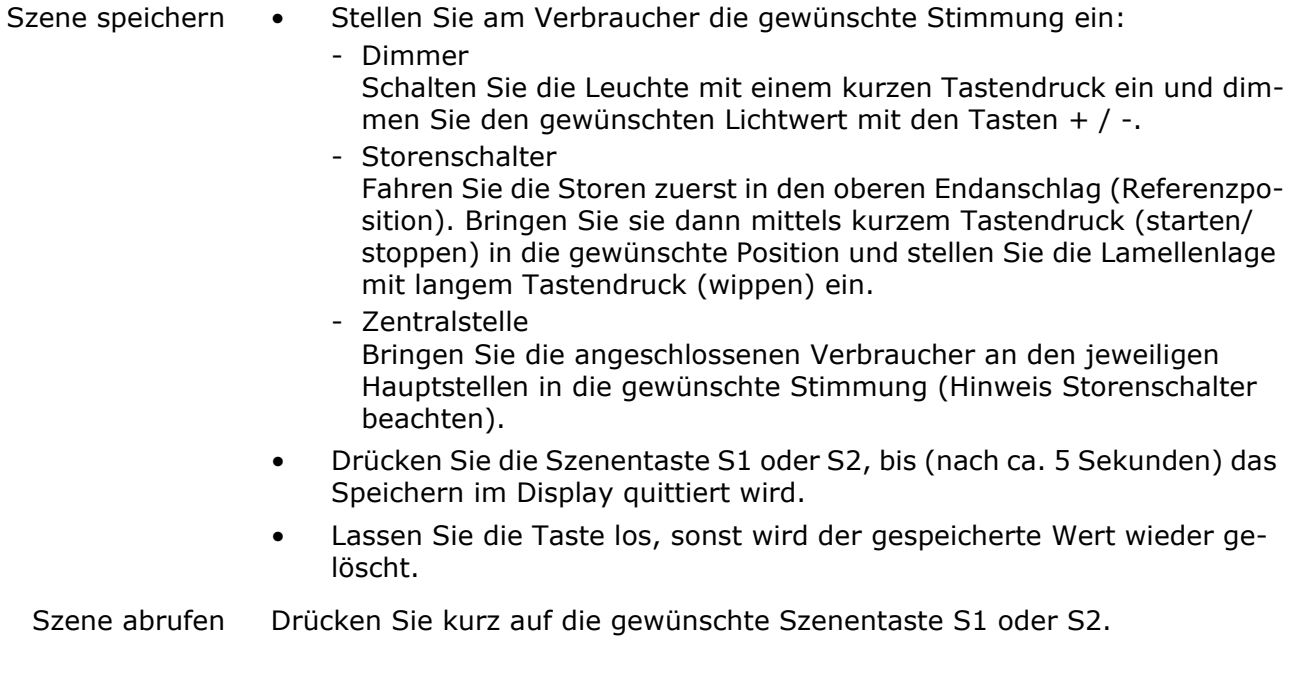

- Szene löschen Drücken Sie die entsprechende Szenentaste S1 oder S2. Nach ca. 5 Sekunden wird das Speichern im Display quittiert.
	- Halten Sie die Taste weiterhin gedrückt, bis (nach ca. weiteren 5 Sekunden) das Löschen der Szene angezeigt wird.
- Szene ändern (Zentralstelle)
- Drücken Sie kurz auf die gewünschte Szenentaste S1 oder S2. Die Verbraucher gehen in den der Szene zugewiesenen Zustand.
	- Bringen Sie die Verbraucher, deren Zustand geändert werden soll, an den jeweiligen Hauptstellen in die gewünschte Stimmung (Hinweis Storenschalter beachten).
	- Drücken Sie die Szenentaste S1 oder S2, bis (nach ca. 5 Sekunden) das Speichern im Display quittiert wird.

#### <span id="page-9-0"></span>**1.4 Reinigung und Pflege**

Reinigen Sie das Display mit einem trockenem, weichen Tuch. Um Kratzern vorzubeugen, empfiehlt sich ein weiches Tuch aus Mikrofaser, Baumwolle oder Leinen; verwenden Sie **keine** Papiertücher.

Fingerabdrücke und sonstige Rückstände können mit einem milden, reinigenden Spülmittel oder Glasreiniger, welches auf ein weiches, sauberes, nebelfeuchtes Tuch aufgetragen wird, entfernt werden. Wischen Sie danach die Oberfläche mit einem trockenen Tuch ab.

Verwenden Sie unter **keinen** Umständen scharfe Reinigungsmittel wie Aceton, Alkohol (Ethanol, Methanol oder Isopropyl-Alkohol), Benzol, jegliche Art von Säure (auch Essig- und Zitronensäure), Scheuermittel oder Verdünner sowie Mittel, die diese Inhalsstoffe enthalten.

Egal welches Reinigungsmittel Sie benutzen, es sollte auf **keinen** Fall direkt auf die Astrozeitschaltuhr gesprüht oder aufgetragen werden.

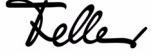

Tolle

## <span id="page-10-1"></span><span id="page-10-0"></span>**2Astrofunktion**

Mit der Astrofunktion werden Schaltzeiten täglich der sich jahreszeitlich verändernden Tageslänge angepasst. Dies bedeutet, dass z.B. im Herbst, wenn die Tage kürzer werden, die Schaltzeiten am Morgen später und am Abend früher ausgeführt werden. Das Mass, um das sich die Tage im Herbst verkürzen und im Frühling verlängern, ist in der Astrozeitschaltuhr gespeichert.

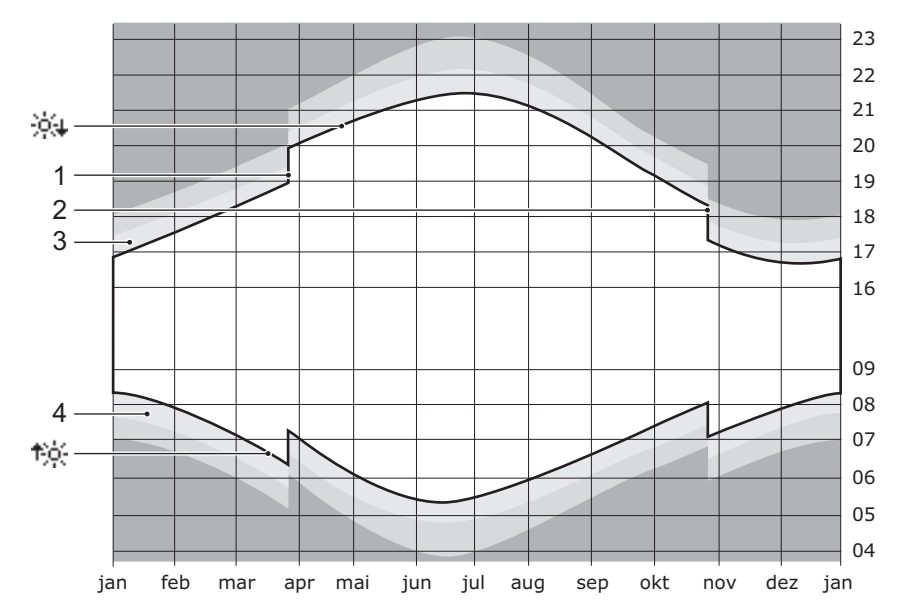

Verlauf Sonnenaufgang/-untergang

- Sonnenuntergang, Sonne unterschreitet den Horizont frühester 2009: 11. Dezember / spätester 2010: 26. Juni
- the Sonnenaufgang, Sonne überschreitet den Horizont frühester 2010: 16. Juni / spätester 2010: 1. Januar
- 1 Umstellung auf Sommerzeit (MESZ), jeweils am letzten Sonntag im März
- 2 Umstellung auf Normalzeit/Winterzeit (MEZ), jeweils am letzten Sonntag im Oktober
- 3 Abenddämmerung während der Bürgerlichen Dämmerung (Dauer im Durchschnitt ca. 40 Minuten) kann man noch ohne künstliches Licht lesen.
- 4 Morgendämmerung

Sie können die Astrofunktion für jede von Ihnen programmierte Schaltzeit ein- oder ausschalten. Dies bedeutet, dass Sie z.B. für eine Aussenleuchte die morgendliche Ausschaltzeit fest auf 07:00 Uhr setzen, die abendliche Einschaltzeit aber durch Einschalten der Astrofunktion jahreszeitlich anpassen lassen können.

Die Initialisierung der Astrofunktion erfolgt dadurch, dass Sie an einem beliebigen Tag eine von Ihnen als "richtig" beurteilte Schaltzeit festlegen. Diese Uhrzeit wird dann bei der Astrofunktion als Ausgangswert genommen. Fortan wird täglich die Zeit neu berechnet, so dass der Verbraucher über das ganze Jahr hinweg bei etwa immer gleicher Aussenhelligkeit geschaltet wird.

#### <span id="page-11-0"></span>**2.1 Funktionsweise**

<span id="page-11-1"></span>Die Astrofunktion koppelt die Schaltzeit mit dem Zeitpunkt des Sonnenaufgangs oder Sonnenuntergangs. Ausgehend von der eingegebenen Zeit wird die Differenz zum aktuellen Sonnenaufgang (Vormittag) resp. Sonnenuntergang (Nachmittag) ermittelt. Für jeden folgenden Tag wird fortan die Schaltzeit berechnet aus Zeitpunkt des Sonnenaufgangs resp. -untergangs plus ermittelter Differenz.

Beispiel Am 8. April programmieren Sie für die Aussenleuchte eine Einschaltzeit EIN = 21:10 Uhr. Ausgehend von dieser Zeit wird der Unterschied zum aktuellen Sonnenuntergang  $64$ um 20:05 Uhr ermittelt. Diese beträgt 65 Minuten. Für jeden folgenden Tag wird der Schaltzeitpunkt errechnet aus Zeitpunkt des Sonnenuntergangs plus 65 Minuten.

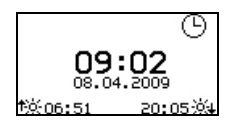

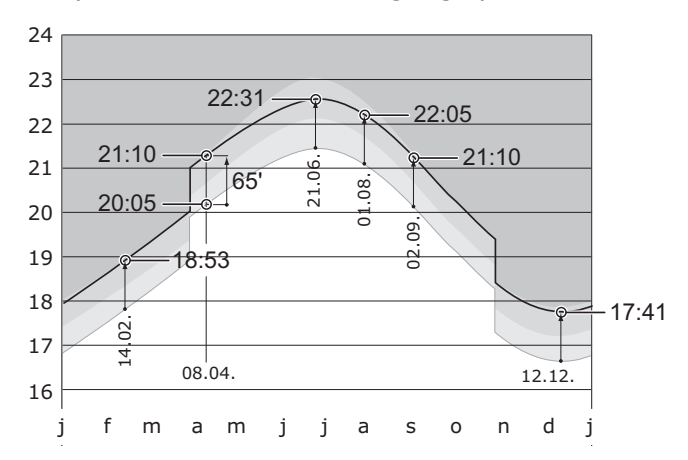

Somit ergeben sich künftig z.B. folgende Einschaltzeiten:

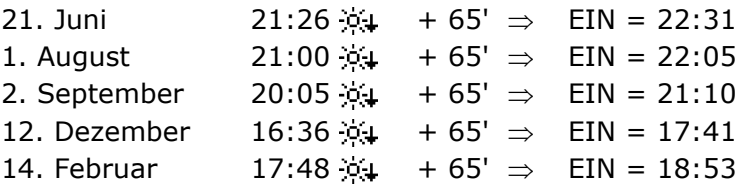

Einsatzbereich Die Astrofunktion kann natürlich für jede Tageszeit aktiviert werden. Sie macht jedoch nur in der Zeit um den Sonnenaufgang resp. -untergang Sinn. Die Zeiten um die Tagesmitte sind relativ "konstant", da sich mit den Jahreszeiten "nur" die Höhe der Sonne über dem Horizont ändert.

> So erreicht z.B. am 8. April die Sonne ihren Höchststand um 12:28 Uhr mit einem Winkel von 49° 57' über dem Horizont, am 1. August um 12:32 Uhr mit 60° 33' und am 12 Dezember um 12:20 Uhr mit nur 19° 31'.

#### <span id="page-12-0"></span>2.2 Sperrzeiten

<span id="page-12-2"></span>Ausgehend von Ihrer Eingabe ermittelt die Astrozeitschaltuhr anhand des Verlaufs des Sonnenauf- resp. Sonnenuntergangs den frühest- und spätestmöglichen Schaltzeitpunkt. Innerhalb dieser Grenzen können Sie nun eine untere und/oder obere Sperrzeit festlegen, indem Sie die Schaltzeit nach oben (frühestens) und/oder nach unten (spätestens) verschieben.

Beispiel Für den 8. April (siehe oben) wird 17:41 Uhr als frühest- und 22:31 Uhr als spätestmögliche Schaltzeit ermittelt. Wenn Sie nun eingeben, dass nicht vor 18:15 Uhr und nicht nach 22:15 Uhr geschaltet werden soll, so wird für jeden Tag, an dem die Sonne vor 17:10 Uhr (18:15 - 65') resp. nach 21:10 Uhr (22:15 - 65') untergeht, die Aussenleuchte zur gleichen Zeit (18:15 resp. 22:15) eingeschaltet. Dies wäre in diesem Beispiel vom 1. November bis 20. Januar resp. vom 28. Mai bis 24. Juli der Fall.

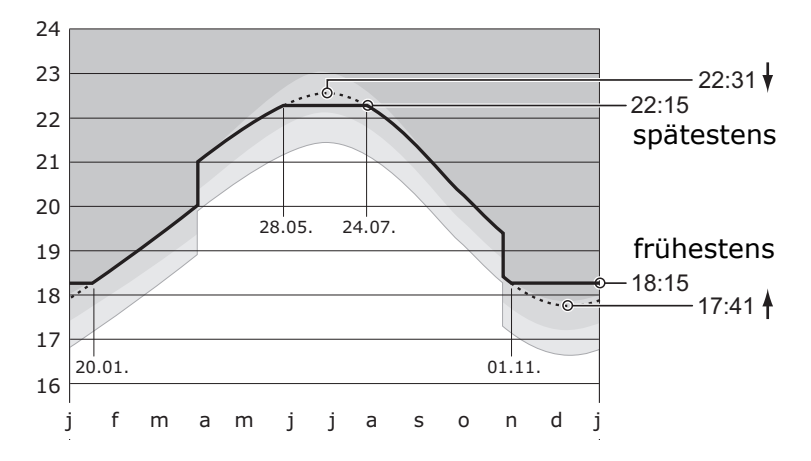

### <span id="page-12-1"></span>**2.3Überschneidungen**

<span id="page-12-3"></span>Da sich die Astroschaltzeiten parallel zum Sonnenuntergang resp. -aufgang verändern, ist es möglich, dass sich statische (fixe) und Astro-Schaltzeiten zu bestimmten Jahreszeiten überschneiden können.

Beispiele: Einschalten der Gangleuchte um 05:30 Uhr (fix), Ausschalten um 30 Minuten nach Sonnenaufgang (Astro).

> $\Rightarrow$  keine Überschneidung. Die Leuchte wird wie gewünscht geschaltet.

Einschalten der Gangleuchte um 06:15 Uhr (fix), Ausschalten um 30 Minuten nach Sonnenaufgang (Astro).

 $\Rightarrow$  Überschneidung! Zwischen dem 19. Mai und dem 15. Juli liegt der AUS-Zeitpunkt vor dem EIN-Zeitpunkt. Das Licht bleibt eingeschaltet.

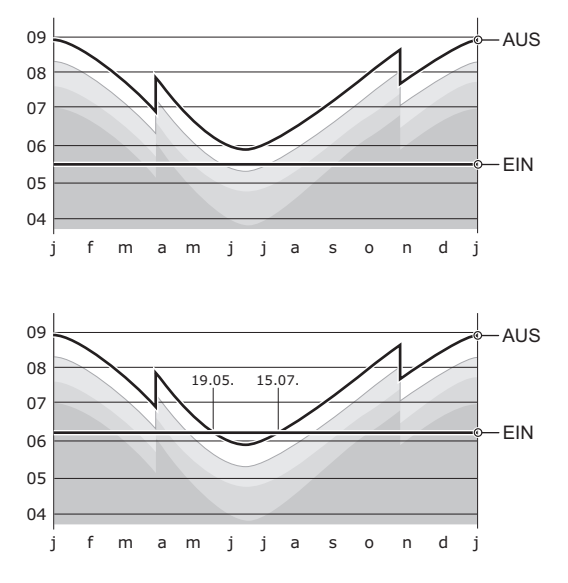

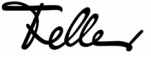

1: AUS

### <span id="page-13-0"></span>**2.4Überlappung / Prioritäten**

<span id="page-13-1"></span>Bei zeitlicher Überlappung (d.h. es wurden die gleichen Zeiten programmiert) von zwei oder mehreren Programmen wird **immer** das Programm mit der **höchsten Nummer** ausgeführt.

09

Beispiel Einschalten der Gangleuchte um 06:15 Uhr (fix), Ausschalten um 30 Minuten nach Sonnenaufgang, frühestens um 06:15 Uhr (untere Grenze).

> Programm NR.01: AUS Programm NR.02: EIN

Programm NR.01: EIN Programm NR.02: AUS

 $\Rightarrow$  Das EIN-Programm hat die höhere Priorität. Während der Überlappungsphase bleibt das Licht eingeschaltet.

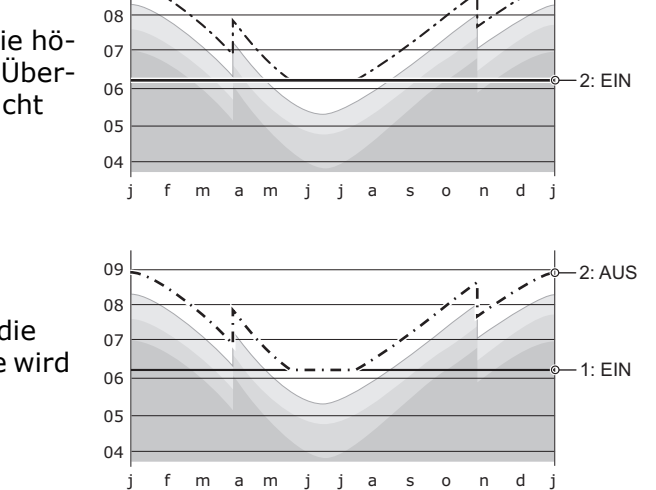

 $\Rightarrow$  Das AUS-Programm hat die höhere Priorität. Die Leuchte wird wie gewünscht geschaltet.

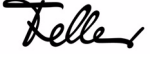

## <span id="page-14-2"></span><span id="page-14-0"></span>**3Anwendungsbeispiele**

Dieses Kapitel soll Ihnen anhand von einigen Anwendungsbeispielen zeigen, wie Sie die Funktionalität Ihrer Astrozeitschaltuhr nutzen können:

- Beispiel 1: Aussenleuchte Schalten (Astro)
- Beispiel 2: Innenleuchte Szenen, Sperrzeiten
- Beispiel 3: Schlafzimmerleuchte Szenen, Fixzeiten
- Beispiel 4: Zentralstelle Anwesenheitssimulation Licht
- Beispiel 5: Storen Überlappung, Prioritäten, Varianten
- Beispiel 6: Lamellenstoren Energie-Effizienz (Winter/Sommer)
- Beispiel 7: Zentralstelle Anwesenheitssimulation Indoorstoren

Alle in den folgenden Beispielen angegebenen Uhrzeiten beziehen sich auf eine angenommene Programmierung am 28. September 2009 in Zürich mit Sonnenaufgang um 07:21 Uhr und Sonnenuntergang um 19:12 Uhr.

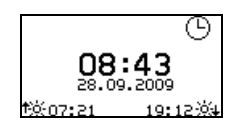

#### <span id="page-14-3"></span>**3.1** Licht

#### <span id="page-14-1"></span>Beispiel 1 *Aussenbeleuchtung - Schalten (Astro)*

Bei einsetzender Dunkelheit (40 Minuten nach Sonnenuntergang) soll die Aussenbeleuchtung (Sparlampe) eingeschaltet werden  $\mathbb{O}$ , damit das Grundstück nicht im Dunkeln liegt. Um 23:30 Uhr wird die Beleuchtung ausgeschaltet 2.

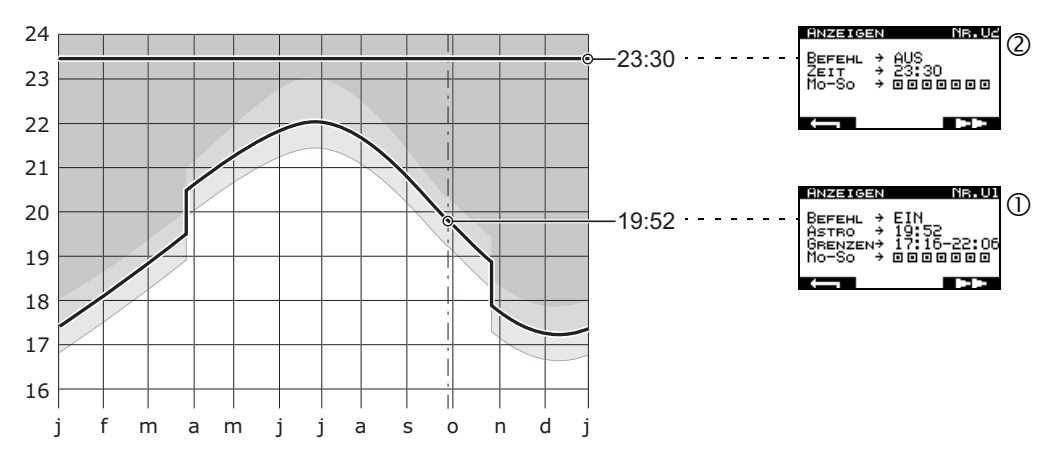

Vorteile gegenüber konventioneller Schaltuhr: Die Feller Astrozeitschaltuhr wird im Wohnbereich installiert. Dies ermöglicht eine sichere (und trockene) Bedienung direkt an der Astrozeitschaltuhr. Manuelles Schalten oder Wahl der Betriebsart ( $\rightarrow$  [Kapitel 1.1\)](#page-7-1) kann ohne zusätzlichen Schalter vorgenommen werden. Ausserdem können Sie auf eine zusätzliche Installation an der Fassade (Dämmerungsschalter) verzichten und dank der Astrofunktion ihre Aussenbeleuchtung trotzdem im Rhythmus der Jahreszeiten schalten.

 $\forall \check{\psi}$  Wussten Sie,  $\;\;\ldots$  dass Sie das Abdeckset Ihrer zeptrion Einsätze auf einfache Weise austauschen können, ohne etwas an der Installation ändern zu müssen. Sie möchten Ihre Deckenleuchte nicht mehr nur wie gewohnt dimmen, sondern auch Szenen speichern und zeitgesteuert schalten. Wechseln Sie Ihr altes Abdeckset gegen eine Astrozeitschaltuhr aus. Ihr Elektrofachmann unterstützt Sie dabei.

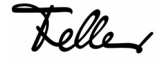

#### Beispiel 2 *Innenleuchte - Szenen, Sperrzeiten*

Bei einsetzender Dunkelheit (30 Minuten nach Sonnenuntergang), aber nicht vor 17:30 Uhr, wird die Deckenleuchte im Wohnzimmer eingeschaltet und auf 20 % gedimmt  $\mathbb O$  (Szene 1; wie Sie eine Szene speichern erfahren Sie in [Kapitel 1.3\)](#page-8-2). Wenn es dunkel ist (75 Minuten nach Sonnenuntergang), spätestens um 22:30 Uhr, soll sie auf 100 % geschaltet werden 2. Wird die Leuchte nicht vorher manuell ausgeschaltet, so geschieht dies spätestens um Mitternacht 3.

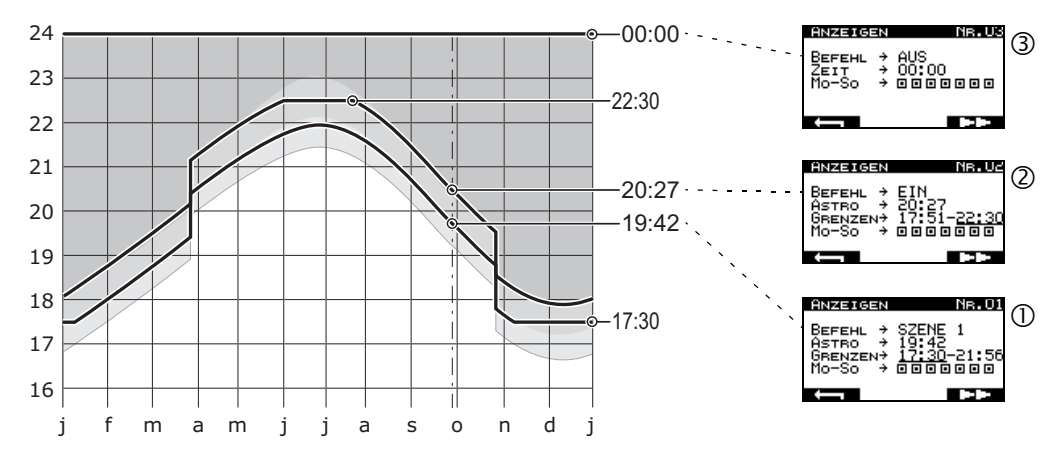

Diese Anwendung eignet sich auch gut für eine Anwesenheitssimulation. Schalten Sie beim Verlassen des Hauses die Betriebsart von  $\odot$  nach  $\odot$  und die Schaltzeiten werden zeitversetzt ausgeführt.

#### Beispiel 3 *Schlafzimmerleuchte - Szenen, Fixzeiten*

Um das Aufstehen an Werktagen 'sanft' zu unterstützen, soll das Licht im Schlafzimmer wie folgt geschaltet werden:

- 10 Minuten vor dem Aufstehen um 06:20 Uhr wird die Leuchte mit ca. 10 % Helligkeit (Szene1) eingeschaltet
- 3 Minuten vor der Weckzeit um 06:27 Uhr wird die Helligkeit auf ca. 40 % (Szene 2) erhöht
- wenn der Wecker um 06:30 Uhr klingelt, wird das Licht ganz eingeschaltet.

#### Beispiel 4 *Zentralstelle - Anwesenheitssimulation*

Voraussetzung ist eine komplette zeptrion Installation für Licht.

Mit einer Astrozeitschaltuhr als Abdeckset Ihrer (Licht-) Zentralstelle können Sie auf einfache Art und Weise eine Anwesenheitssimulation realisieren. Speichern Sie zwei Szenen ( $\rightarrow$  [Kapitel 1.3\)](#page-8-2) und erstellen Sie Programme (z.B. abwechselndes Schalten in sinnvollen Intervallen), in denen Sie diese zusammen mit der Astrofunktion verwenden. Nutzen Sie den Alles-AUS Befehl mit einer Fixzeit, um alle Leuchten zu gegebener Zeit auszuschalten. Achten Sie darauf, dass es zu keinen Überschneidungen ( $\rightarrow$  [Kapitel 2.3\)](#page-12-3) kommt.

Schalten Sie die Anwesenheitssimulation ein (Umschalten mit mittlerer Taste bis  $\bigcirc$  erscheint), um Ihr Haus auch während Ihrer Abwesenheit bewohnt erscheinen zu lassen. Die programmierten Schaltzeiten werden nun um 0 bis 20 Minuten (zufällig) zeitversetzt ausgeführt.

Telle

Tolle

#### <span id="page-16-1"></span>3.2 Storen

#### <span id="page-16-0"></span>Beispiel 5 *Storen - Überlappung, Prioritäten, Varianten*

Damit man beim Aufstehen nicht ein dunkles Wohnzimmer betreten muss, werden an Werktagen (Mo - Fr) die Storen um 06:30 Uhr hochgefahren  $\mathbb O$ . Dies soll jedoch nur erfolgen, wenn die Sonne bereits aufgegangen ist, sonst sollen die Lamellen gekippt @ (Szene 1) und die Storen bei Sonnenaufgang hochgefahren werden  $\mathbb O$ . Am Wochenende (Sa - So) werden die Storen erst um 08:00 Uhr hochgefahren 3.

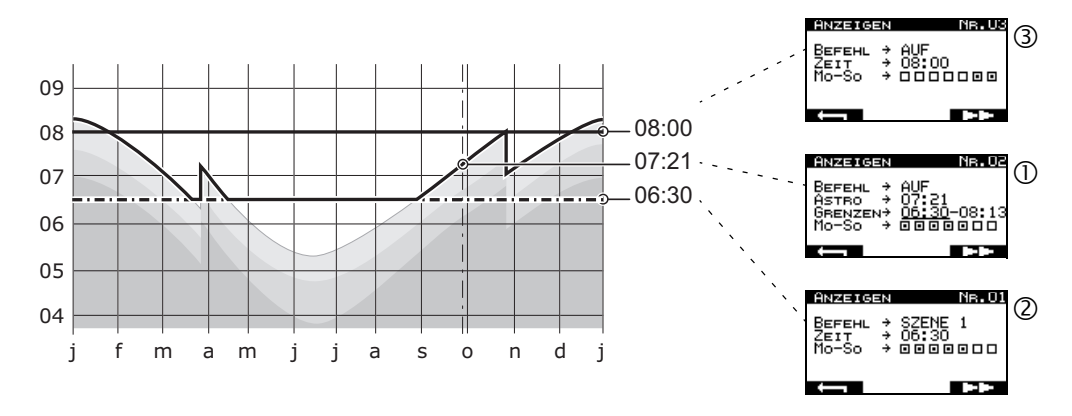

Damit während der Überlappung von  $\mathbb O$  AUF (untere Grenze um 06:30 Uhr) und 2 Szene 1 (Schaltzeit um 06:30 Uhr) der AUF-Befehl die höhere Priorität ( $\rightarrow$  [Kapitel 2.4](#page-13-1)) hat, muss das Programm für Szene 1 (Programm NR.01) vor dem Programm mit dem AUF-Befehl (Programm NR.02) eingegeben werden.

Die Möglichkeit, Programme nur an bestimmten Tagen auszuführen, erlaubt zusätzlich das Erstellen von Varianten (z.B. für das Wochenende 3).

 $\forall \check{\psi}$  Wussten Sie,  $\ldots$  dass Sie Ihren mechanischen Storenschalter gegen einen zeptrion Einsatz mit Astrozeitschaltuhr austauschen können. So können Sie auch Ihre Storen zeitgesteuert hoch- und runterfahren lassen. Fragen Sie Ihren Elektrofachmann.

Beispiel 6 *Lamellenstoren (Südwest Fassade)- Energie-Effizienz (Winter/Sommer)*

Winterhalbjahr: Um (Heiz-)Energie zu sparen, werden die Lamellenstoren 30 Minuten nach Sonnenuntergang runtergefahren  $\Phi$  und bei Sonnenaufgang wieder hochgefahren 2.

Sommerhalbjahr: Um das Klima in der Wohnung angenehm zu halten, werden die Lamellenstoren um 10:00 Uhr heruntergefahren 3 und 90 Minuten vor Sonnenuntergang wieder hochgefahren  $\circledast$ . 30 Minuten nach Sonnenuntergang werden die Storen runtergefahren und die Lamellen gekippt (Szene 1, Sichtschutz). Bei Dunkelheit (75 Minuten nach Sonnenuntergang) werden sie ganz geschlossen, spätestens um 22:15 Uhr . Bei Sonnenaufgang, aber frühestens um 06:00 Uhr, werden die Storen hochgefahren  $\oslash$ .

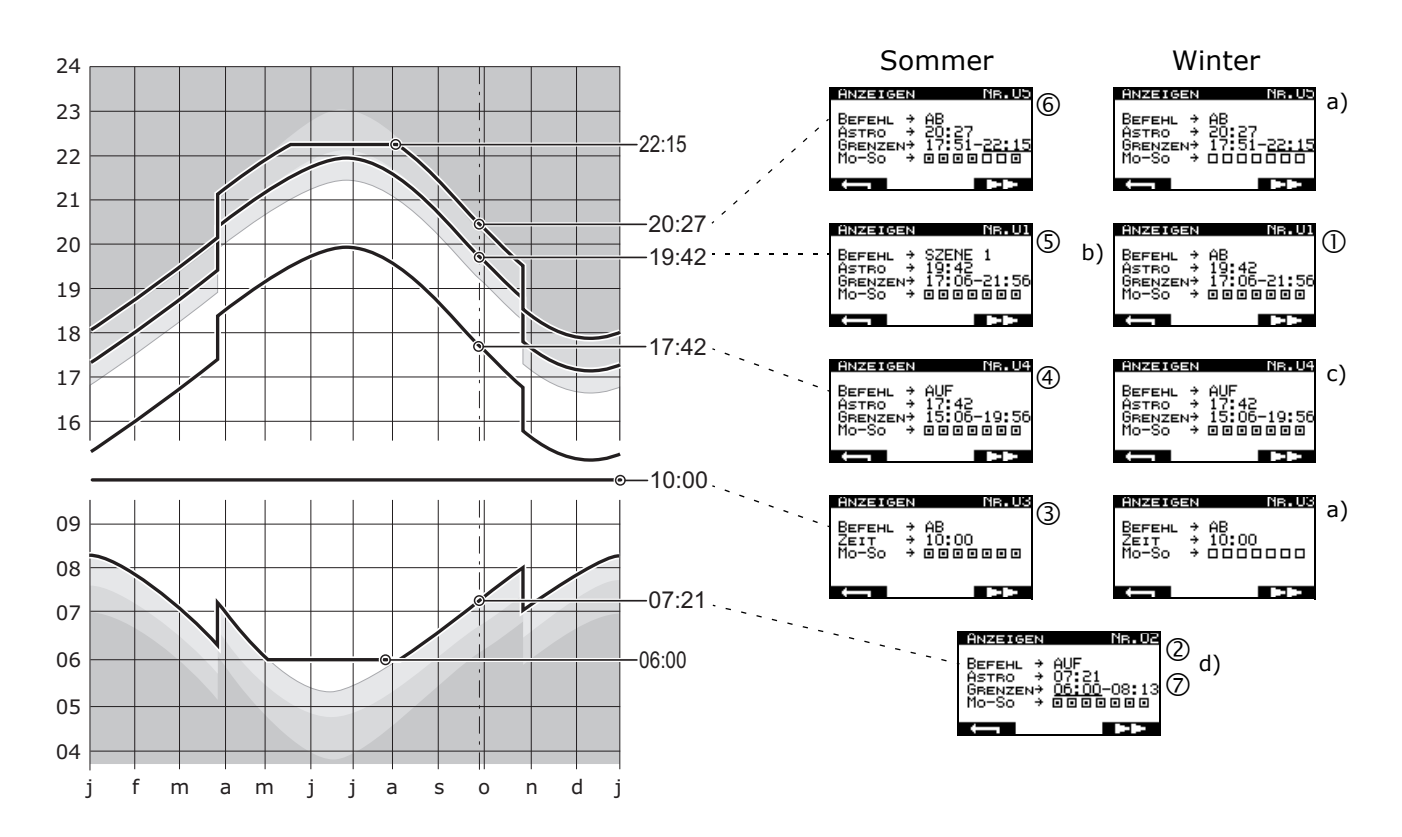

#### Erläuterungen

- a) Für längere Zeit nicht benötigte Programme können durch deaktivieren der Schalttage 'ausgeschaltet' werden, sie müssen nicht gelöscht werden.
- b) Verwendung der gleichen Schaltzeit für anderen Schaltbefehl durch einfaches Bearbeiten des Programms ( $\rightarrow$  [Kapitel 4.1.2\)](#page-22-1).
- c) Während einer bestimmten Periode nicht verwendete Programme müssen u. U. nicht 'ausgeschaltet' werden, wenn sie auf den Zustand des Verbrauchers keinen Einfluss haben. (Im Beispiel ist im Winter der Storen bereits oben  $\oslash$ , so dass der Befehl AUF in  $\oslash$  nur einen Einfluss hat, wenn der Storen manuell heruntergefahren wurde.)
- d) Da die Einschränkung für den Sommer (frühestens um 06:00 Uhr) im Winter keinen Einfluss hat, kann das Programm kombiniert für beide Perioden verwendet werden.

 $\sqrt[3]{t}$  Wussten Sie,  $\ldots$  dass Sie Ihre Sonnenschutzanlage auch wetterabhängig steuern können. Die zeptrion Wettersensorik erfasst gleichzeitig Wind, Licht, Regen und Frost, wertet die Daten entsprechend den eingestellten Schwellwerten wie Windgeschwindigkeit, Helligkeits- sowie Lichtdämmerungswert einzeln aus und steuert dementsprechend Ihre Storen. Informieren Sie sich im Internet unter **www.feller.ch** oder fragen Sie Ihren Elektrofachmann.

Beispiel 7 *Zentralstelle - Anwesenheitssimulation Innen-Lamellenstoren*

Voraussetzung ist eine gesamte Storeninstallation mit zeptrion.

Mit der Astrozeitschaltuhr als Abdeckset Ihrer (Storen-) Zentralstelle können Sie alle angeschlossenen Storen von einer zentralen Stelle aus sowohl manuell als auch zeitgesteuert steuern. Vor allem im Sommerhalbjahr kann durch geschickte Wahl der Szenen ein angenehmes Raumklima geschaffen werden.

So können Sie zum Beispiel im Sommerhalbjahr:

- Am Morgen zu Sonnenaufgang, aber nicht vor 06:30 Uhr, alle Storen hochfahren (Astro)
- um 10:00 Uhr die Storen an der Südfassade herunterfahren, die restlichen bleiben oben (Szene 1) (fix)
- um 14:00 Uhr die Lamellen der Storen an der Südfassade wippen und die Storen im Westen herunterfahren (Szene 2) (fix)
- 2 Stunden vor Sonnenuntergang alle Storen hochfahren (Astro)
- 90 Minuten nach Sonnenuntergang, aber spätestens um 22:30 Uhr alle Storen herunterfahren (Astro)

Je nach Grundriss und Bedürfnissen können ganz unterschiedliche Kombinationen Sinn machen.

Sie können natürlich auch für Storen die Anwesenheitssimulation einschalten, um Ihr Haus auch während Ihrer Abwesenheit bewohnt erscheinen zu lassen. Bei Storen im Aussenbereich sollte jedoch darauf verzichtet werden (siehe Hinweis in [Kapitel 1.1\)](#page-7-1).

 $\frac{1}{2}$  Wussten Sie,  $\quad \ldots$  dass bereits gespeicherte Szenen übernommen werden, wenn Sie Ihr Abdeckset gegen eine Astrozeitschaltuhr auswechseln.

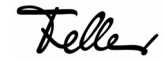

<span id="page-19-0"></span>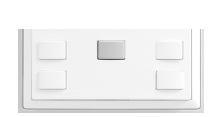

## <span id="page-19-1"></span>**4Konfigurationsmodus**

Im Konfigurationsmodus können Sie Schaltprogramme erstellen und bearbeiten  $(\rightarrow$  [Kapitel 4.1](#page-20-0)) und/oder Einstellungen an Ihrer Astrozeitschaltuhr vornehmen ( $\rightarrow$  [Kapitel 4.2](#page-25-0)). Sie rufen den Konfigurationsmodus auf, indem Sie die Auswahltaste länger als 3 Sekunden drücken. Das Hauptmenü wird angezeigt.

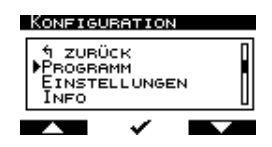

**Navigation**

# $\sqrt{2}$

Die Navigation innerhalb der Menüs und die Eingabe von Werten erfolgt mit Hilfe der Tasten unterhalb des Displays. In der untersten Zeile des Bildschirms wird Ihnen jeweils angezeigt, welche Funktion der Taste zugeordnet ist:

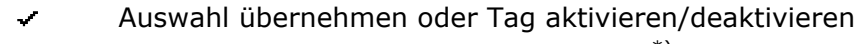

Cursor nach oben oder Wert +1 zählen \*)

Cursor nach unten oder Wert -1 zählen \*)  $\overline{\phantom{a}}$ EЛ.

 $\overline{\phantom{a}}$ 

 $\longleftarrow$ 

Cursor nach links \*) Cursor nach rechts \*) **TEXT** 

zurück zum übergeordneten Menü

Programm blättern oder Einstellung zum Editieren freigebenF

\*) Wenn Sie die Taste gedrückt halten, wird der Schnellvorlauf aktiviert. Die Werte werden schnell hoch- resp. runtergezählt resp. der Cursor springt.

#### **Abbrechen**

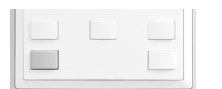

Sie können den Konfigurationsmodus jederzeit abbrechen, indem Sie die untere linke Taste länger als 2 Sekunden drücken. Die Daten werden nicht gespeichert.

Der Konfigurationsmodus wird ohne Speichern automatisch verlassen, wenn Sie länger als 2 Minuten keine Taste betätigen.

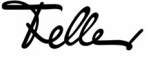

#### <span id="page-20-1"></span>**4.1 Programm**

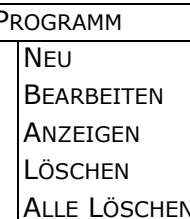

<span id="page-20-0"></span>PROGRAMM Mit dem Menü PROGRAMM können Sie:

- neue Schaltprogramme einrichten ( $\rightarrow$  [Kapitel 4.1.1](#page-21-0))
- bestehende Schaltprogramme ändern ( $\rightarrow$  [Kapitel 4.1.2](#page-22-0))
- erstellte Schaltprogramme anschauen ( $\rightarrow$  [Kapitel 4.1.3](#page-24-0))
- einzelne Schaltprogramme löschen ( $\rightarrow$  [Kapitel 4.1.4](#page-24-1))
- alle Schaltprogramme löschen ( $\rightarrow$  [Kapitel 4.1.5](#page-24-2))

#### **Einige Hinweise:**

- Sie können bis zu 24 Schaltprogramme speichern. Diese werden den Speicherplätzen 01 bis 24 zugeordnet. Wird ein Programm gelöscht  $(\rightarrow$  [Kapitel 4.1.4](#page-24-1)), werden die Programme nicht neu nummeriert. Beim nächsten Neuerstellen eines Programms wird der leere Speicherplatz wieder belegt.
- Werden in zwei oder mehreren Programmen die gleiche Schalt- und/ oder Sperrzeit eingegeben (zeitliche Überlappung  $\rightarrow$  [Kapitel 2.4\)](#page-13-1), wird **immer** das Programm mit der **höchsten Nummer** ausgeführt.
- Kopieren oder Verschieben von Programmen ist nicht möglich.
- Während dem Bearbeiten eines Schaltprogramms können Sie nicht zum vorherigen Bildschirm zurückspringen. Sie können den Vorgang ohne zu Speichern abbrechen und von vorne beginnen oder Sie speichern Ihre Daten und ändern anschliessend die entsprechenden Werte mit PROGRAMM  $\rightarrow$  BEARBEITEN ( $\rightarrow$  [Kapitel 4.1.2](#page-22-0)).
- Am Ende dieser Anleitung finden Sie eine Programmierhilfe, die Ihnen bei der Verwaltung Ihrer Schaltprogramme hilft. Machen Sie sich Kopien oder laden Sie sich ein PDF ab dem Internet unter **www.zeptrion.ch** herunter.

Gerade bei der Realisierung von etwas komplizierteren Anwendungen oder Anwesenheitssimulationen kann sie Ihnen eine Hilfe sein beim Verhüten von Überschneidungen ( $\rightarrow$  [Kapitel 2.3\)](#page-12-3) und/oder Überlappungen  $(\rightarrow$  [Kapitel 2.4](#page-13-1)).

• Beachten Sie bei Kombinationen von Astrozeiten mit Fixzeiten jeweils den Verlauf der Sonnenaufgangs- resp. -untergangszeiten:

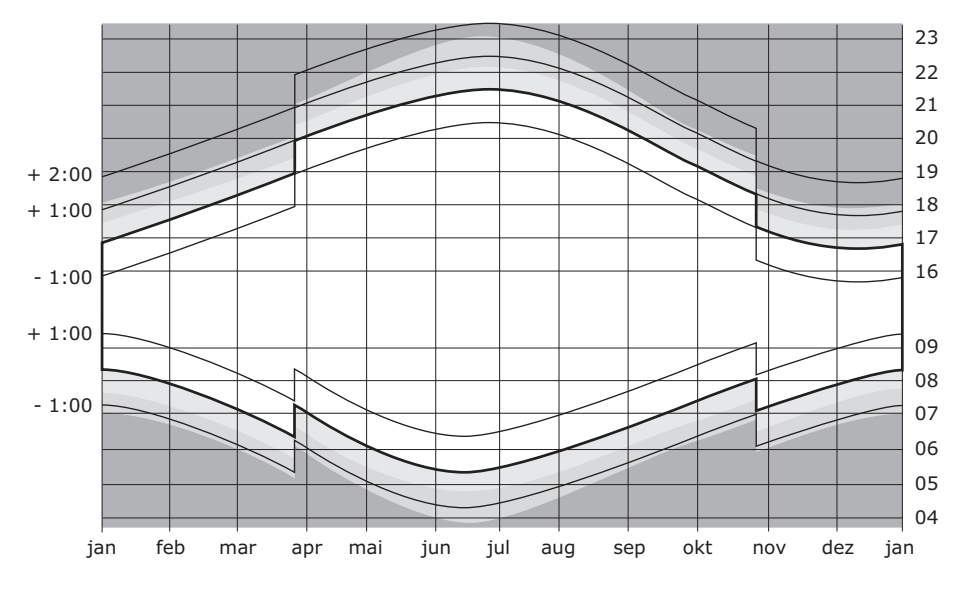

#### <span id="page-21-0"></span>**4.1.1 Schaltprogramme erstellen**

<span id="page-21-1"></span>Das Erstellen eines neuen Programms wird Ihnen an Hand von Beispiel 2 in [Kapitel 3.1](#page-14-3) erläutert:

Bei einsetzender Dunkelheit (30 Minuten nach Sonnenuntergang), aber nicht vor 17:30 Uhr, wird die Deckenleuchte im Wohnzimmer eingeschaltet und auf 20 % gedimmt (NR.01). Wenn es dunkel ist (75 Minuten nach Sonnenuntergang), spätestens um 22:30 Uhr, soll sie auf 100 % geschaltet werden (NR.02). Wird die Leuchte nicht vorher manuell ausgeschaltet, so geschieht dies spätestens um Mitternacht (NR.03).

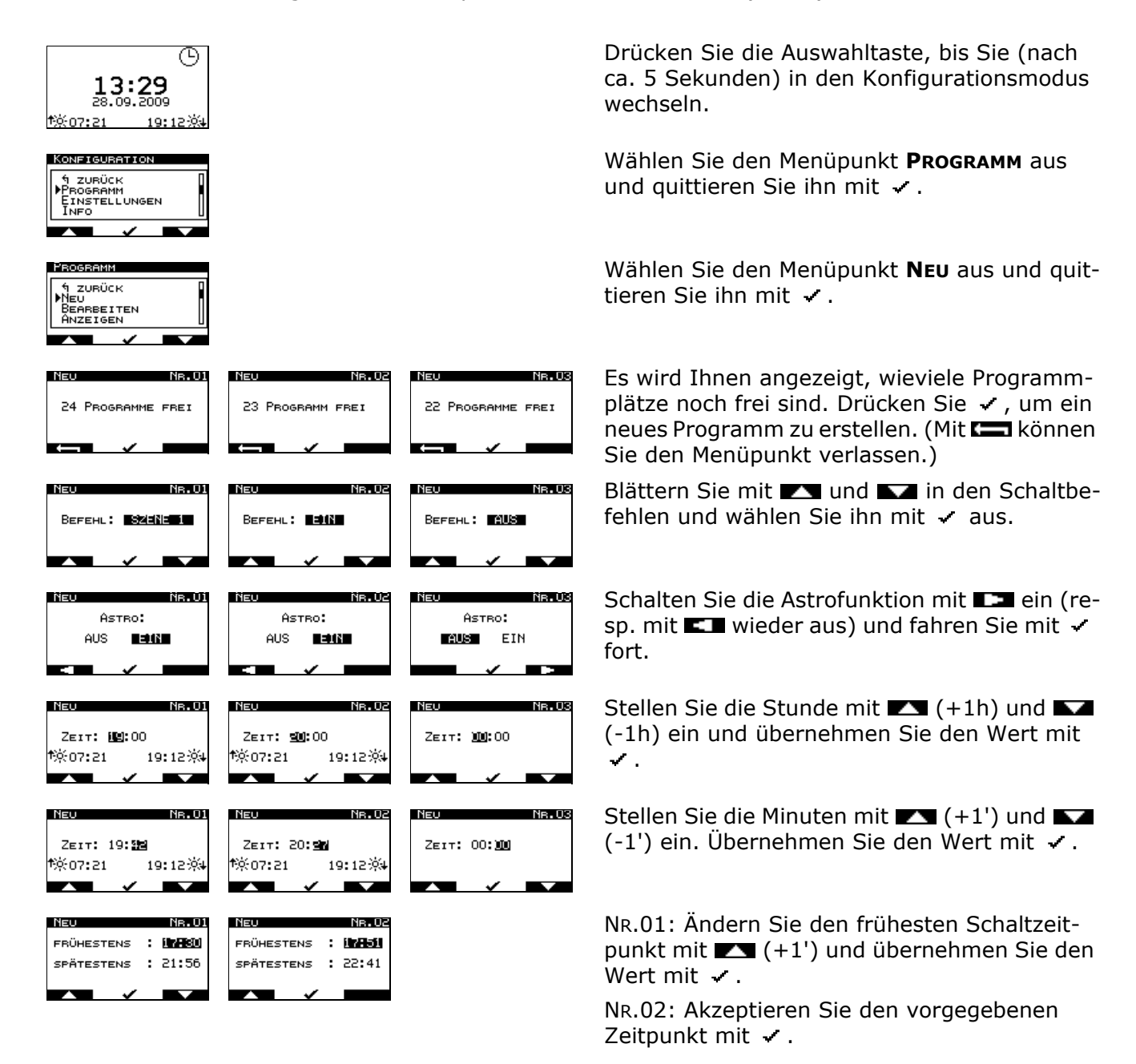

Tolle

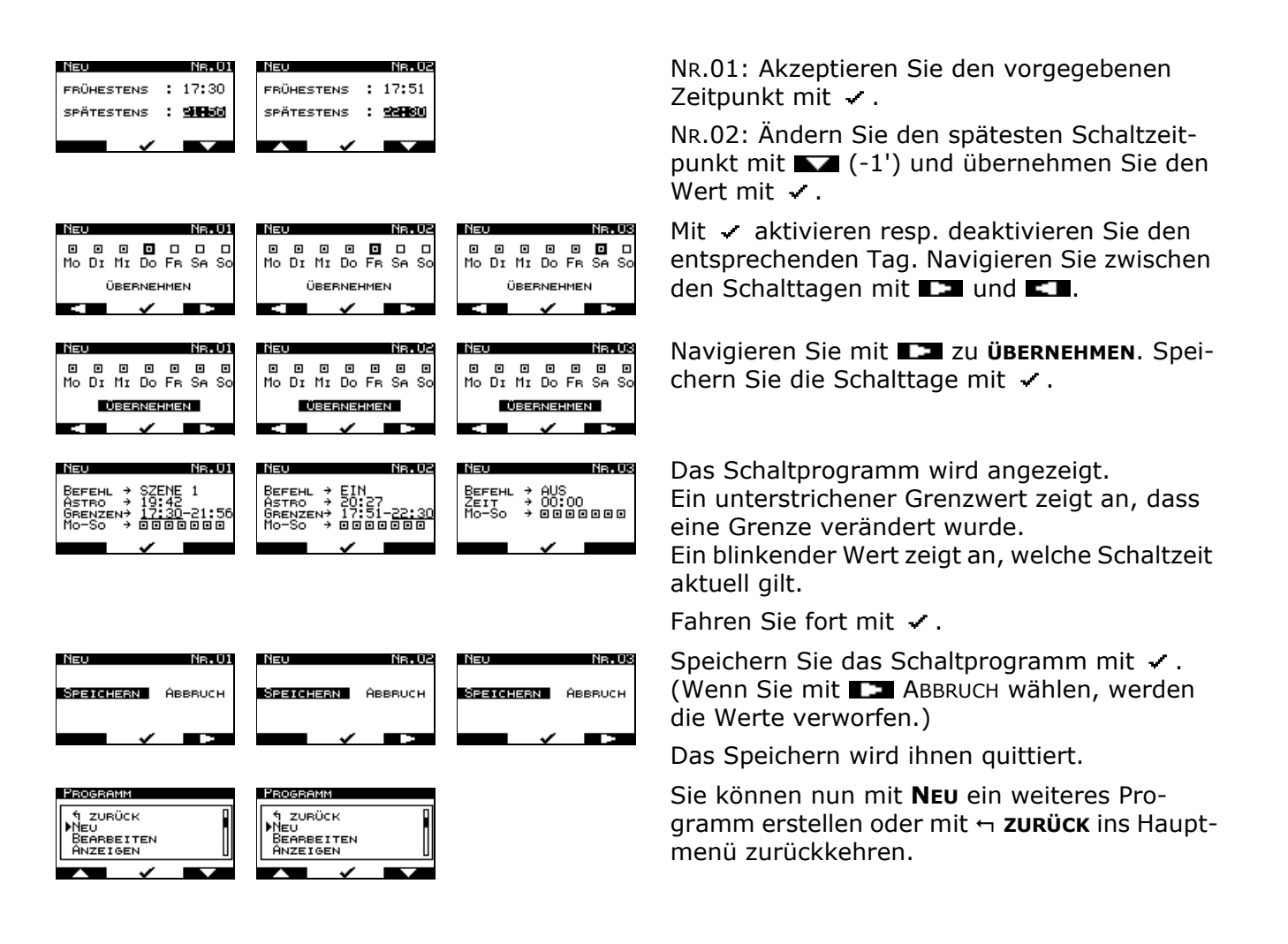

#### <span id="page-22-0"></span>**4.1.2 Schaltprogramm bearbeiten**

<span id="page-22-1"></span>Das Bearbeiten eines Programms soll Ihnen an Hand von Programm NR.01 im Beispiel 6 in [Kapitel 3.2](#page-16-1) gezeigt werden. Am 1. Mai wird der Befehl von AB nach SZENE 1 geändert (das Bild rechts zeigt die am 28.9. programmierten Einstellungen).

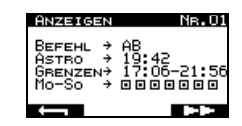

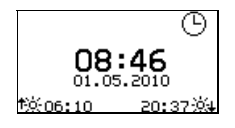

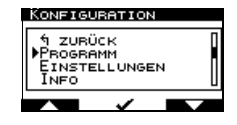

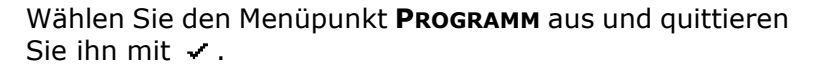

Drücken Sie die Auswahltaste, bis Sie (nach ca. 5 Sekun-

den) in den Konfigurationsmodus wechseln.

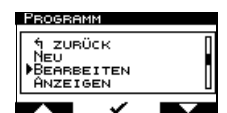

Wählen Sie den Menüpunkt **BEARBEITEN** aus und quittieren Sie ihn mit  $\checkmark$ .

Tolle

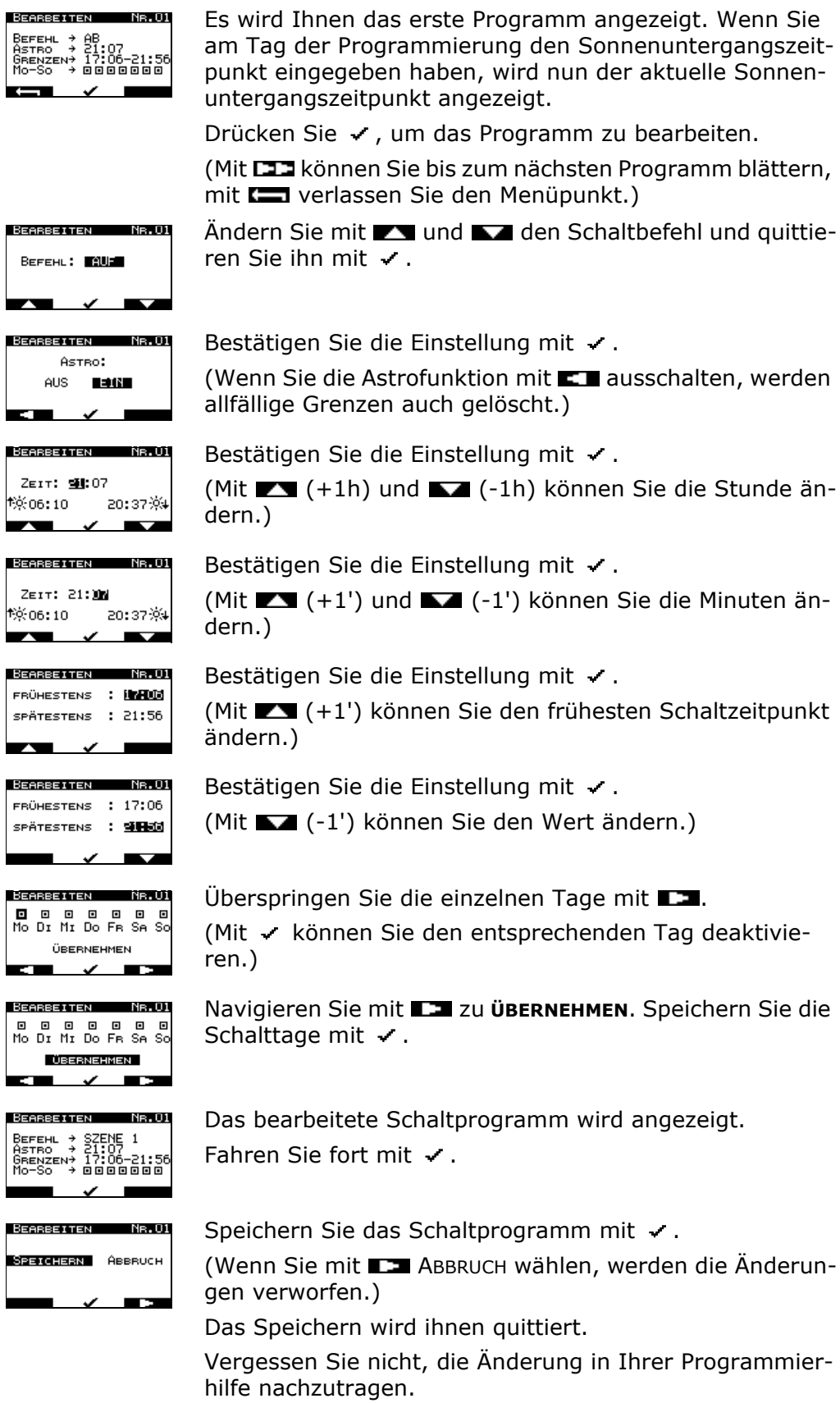

Telley

#### <span id="page-24-0"></span>**4.1.3 Schaltprogramme anzeigen**

<span id="page-24-3"></span>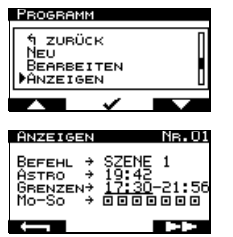

Wählen Sie den Menüpunkt **PROGRAMM** und dann **ANZEIGE** aus.

Das erste Schaltprogramm wird angezeigt.

Ein unterstrichener Grenzwert zeigt an, dass eine Grenze verändert wurde.

Ein blinkender Wert zeigt an, welche Schaltzeit aktuell gilt.

Drücken Sie **DEE**, um zum nächsten Programm zu blättern.

Mit **können Sie den Menüpunkt verlassen.** 

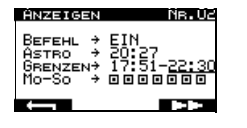

#### <span id="page-24-1"></span>**4.1.4 Schaltprogramme löschen**

<span id="page-24-4"></span>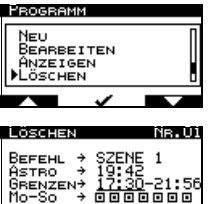

 $\overline{a}$ 

Вегенц → EIN<br>Азтво → 20:27<br>Өвемzем→ 17:51-<u>22:3</u><br>Мо-So → ⊡⊡⊡⊡⊡⊡

I öscuckl

**LLÄSCHENE** 

Löscuck

 $\mathbf{r}$ 

**New York** 

ABBRUCH

Wählen Sie den Menüpunkt **PROGRAMM** und dann **LÖSCHEN** aus.

Das erste Schaltprogramm wird angezeigt. Wählen Sie das Schaltprogramm mit v aus.

(Mit können Sie bis zum nächsten Programm blättern, mit verlassen Sie den Menüpunkt.) Löschen Sie das Schaltprogramm mit v.

(Wenn Sie mit ABBRUCH wählen, wird die Aktion abgebrochen und das Schaltprogramm erneut angezeigt.)

Das Löschen wird Ihnen quittiert.

Vergessen Sie nicht, das Programm in Ihrer Programmierhilfe zu streichen.

Das nächste Schaltprogramm wird angezeigt. (Die Programme werden nicht neu nummeriert.)

Mit **können Sie den Menüpunkt verlassen.** 

#### <span id="page-24-2"></span>**4.1.5 Alle Schaltprogramme löschen**

Ne. O

<span id="page-24-5"></span>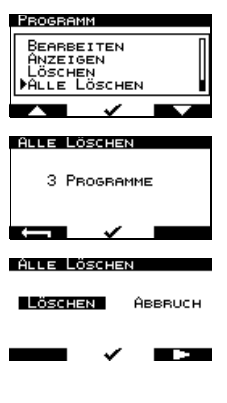

Wählen Sie den Menüpunkt **PROGRAMM** und dann **ALLE LÖ-SCHEN** aus.

Es wird angezeigt, wieviele Programme eingerichtet sind. Fahren Sie fort mit .

(Mit **können Sie den Menüpunkt verlassen.)** 

Löschen Sie alle Schaltprogramme mit v.

(Wenn Sie mit ABBRUCH wählen, wird die Aktion abgebrochen.)

Das Löschen wird Ihnen quittiert.

Tolle

## **4.2 Einstellungen**

<span id="page-25-0"></span>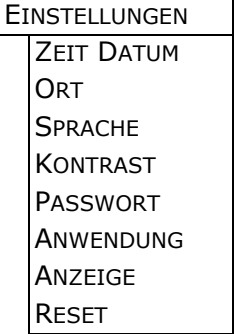

<span id="page-25-2"></span>Mit dem Menü EINSTELLUNGEN können Sie:

- Zeit und Datum ändern ( $\rightarrow$  [Kapitel 4.2.1](#page-25-1))
	- den Standort für die Berechnung der Astrozeit wählen ( $\rightarrow$  [Kapitel 4.2.2](#page-26-0))
	- die Menüsprache DEUTSCH, FRANCAIS oder ITALIANO festlegen
	- den Bildschirmkontrast ändern ( $\rightarrow$  [Kapitel 4.2.3\)](#page-27-0)
	- ein Passwort definieren und ein-/ausschalten ( $\rightarrow$  [Kapitel 4.2.4\)](#page-27-1)
	- die Anwendung während Inbetriebnahme festlegen ( $\rightarrow$  [Kapitel 5\)](#page-29-1)
	- die Art der Zeitanzeige auswählen ( $\rightarrow$  [Kapitel 4.2.5](#page-28-0))
	- RESET Die Astrozeitschaltuhr wird in den Lieferzustand zurückgesetzt (**ALLE** Daten werden gelöscht). Die Astrozeitschaltuhr fährt neu hoch (Dauer ca. 4 Sekunden). Anschliessend müssen wie bei der Inbetriebnahme  $(\rightarrow$  [Kapitel 5](#page-29-1)) Sprache, Zeit, Datum, Ort und Anwendung eingegeben werden.

#### <span id="page-25-1"></span>**4.2.1 Zeit und Datum ändern**

<span id="page-25-3"></span>Die Astrozeitschaltuhr wird mit der Netzfrequenz von 50 Hz getaktet. Die Genauigkeit der Netzfrequenz ist abhängig von der Netzlast. Im Normalfall sind diese Abweichungen im westeuropäischen Verbundnetz minimal und bewegen sich unter 0,2 Hz. Die Aufgabe der Leistungsregelung in Verbundnetzen ist es, die zeitlichen Schwankungen auszugleichen und so die Netzfrequenz, gemittelt über längere Zeiträume, auf konstantem Nennwert zu halten. Die Astrozeitschaltuhr kann somit kurzfristig einige Sekunden abweichen. Gemittelt über das Jahr läuft die Zeit jedoch konstant.

<sup>1</sup>

Die Umstellungen auf Sommerzeit (letzter Sonntag im März) und zurück auf Normalzeit (letzter Sonntag im Oktober) sind in der Astrozeitschaltuhr gespeichert und werden automatisch ausgeführt. Die Zeit muss **nicht** manuell geändert werden.

Sollten Sie dennoch Korrekturen vornehmen wollen, gehen Sie wie folgt vor:

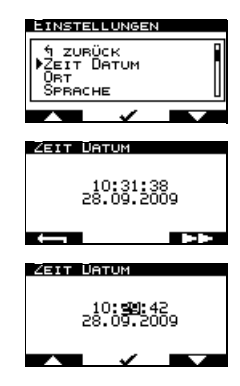

Wählen Sie den Menüpunkt **EINSTELLUNGEN** und dann **ZEIT DATUM** aus.

Drücken Sie **DEE**, um die Daten zu ändern. (Mit **Com** verlassen Sie den Menüpunkt.)

Verändern Sie mit **VIII und 17** jeweils den Wert und quittieren Sie ihn mit  $\cdot$ .

#### <span id="page-26-0"></span>**4.2.2 Ort eingeben**

<span id="page-26-1"></span>Die Sonnenaufgangs- und -untergangszeit wird anhand des östlichen Längen- (Longitude LON) und des nördlichen Breitengrads (Latitude LAT) des Standorts berechnet. So geht z.B. in Scuol (GR) die Sonne ca. 17 Minuten früher auf und auch wieder unter als in Genf.

In der Astrozeitschaltuhr sind die Koordinaten für 12 Städte gespeichert. Sie können jedoch auch die Koordinaten Ihres Wohnorts eingeben. Ihre Geodaten finden Sie im Internet unter www.geonames.org.

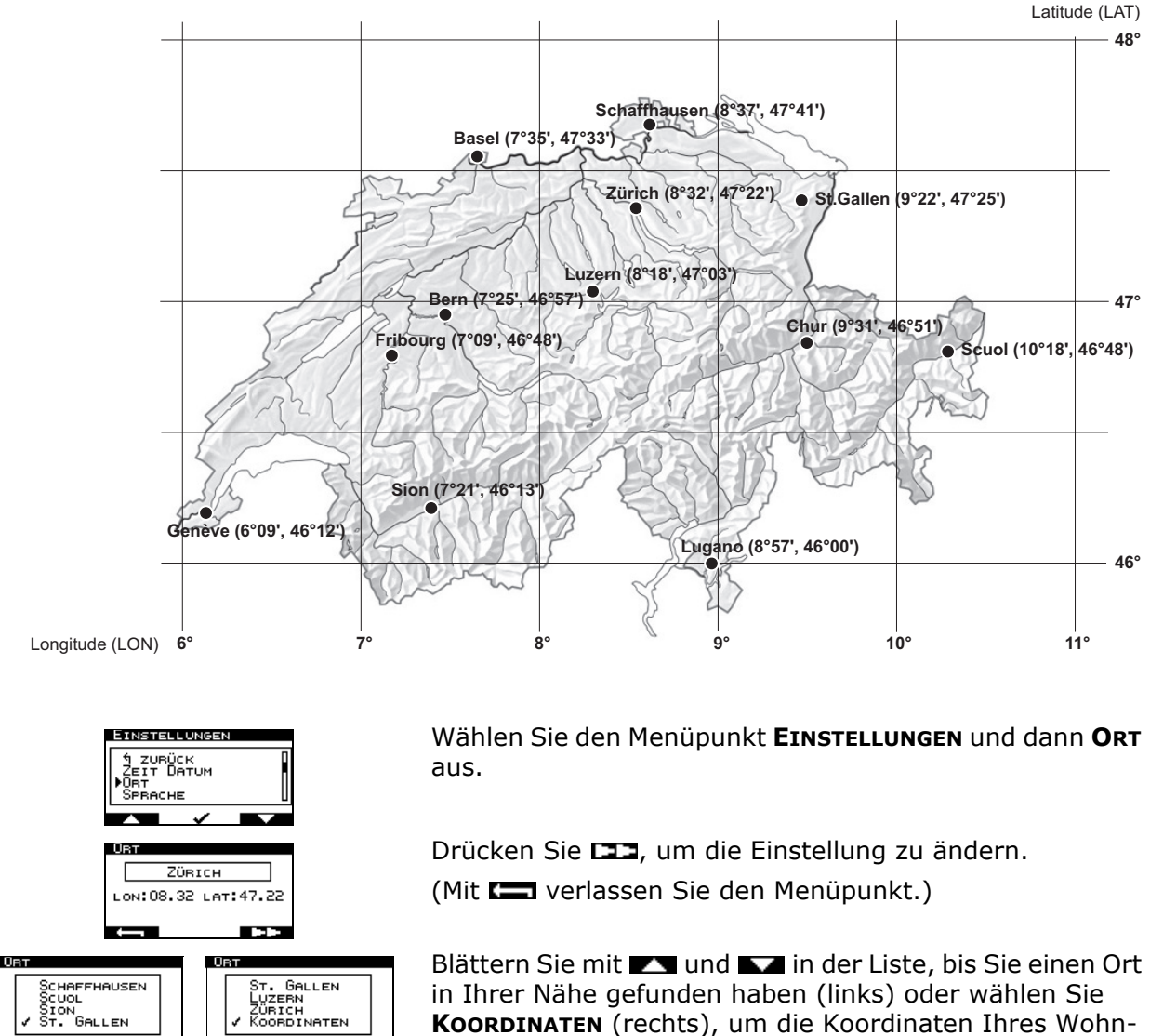

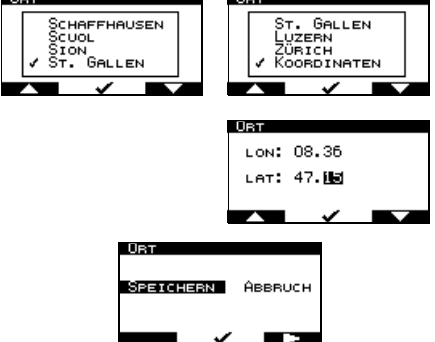

Speichern Sie mit  $\sim$ .

orts einzugeben. Quittieren Sie ihn mit .

den Breitengrad (LAT) in Grad und Minuten ein

Geben Sie mit **Der und Der** den Längengrad (LON) und

(z.B. für Horgen: LON: 8° 36' Ost / LAT: 47° 15' Nord)

Tolle

#### <span id="page-27-0"></span>**4.2.3 Kontrast**

Der Kontrast der (gelben) Anzeige zum (schwarzen) Hintergrund kann in 8 Abstufungen von schwach bis stark eingestellt werden.

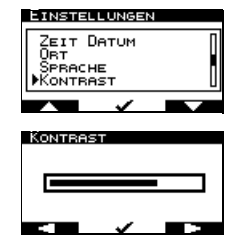

Wählen Sie den Menüpunkt **EINSTELLUNGEN** und dann **KONTRAST** aus.

Verstellen Sie den Kontrast mit EI und EI. Die jeweilige Änderung wird abgezeigt.

Speichern Sie mit  $\checkmark$ .

#### <span id="page-27-1"></span>**4.2.4 Passwort (Kindersicherung)**

<span id="page-27-2"></span>Durch die Eingabe eines 4-ziffrigen Passworts kann die Astrozeitschaltuhr gegen unberechtigtes Ändern geschützt werden (Kindersicherung).

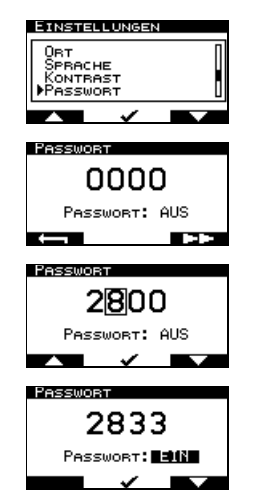

Wählen Sie den Menüpunkt **EINSTELLUNGEN** und dann **PASSWORT** aus.

Drücken Sie DE, um die Einstellung zu ändern. (Mit **Com** verlassen Sie den Menüpunkt.)

Geben Sie mit **De und 12** jeweils eine Ziffer ein und quittieren Sie sie mit .

Schalten Sie die Funktion mit **EXT** ein resp. mit **AXT** aus. Quittieren Sie mit  $\sim$ .

Ist die Funktion eingeschaltet, muss für das Wechseln in den Konfigurationsmodus jeweils das Passwort eingegeben werden.

#### <span id="page-28-0"></span>**4.2.5 Anzeige auswählen**

<span id="page-28-1"></span>Sie können zwischen 6 Bildschirmdarstellungen auswählen.

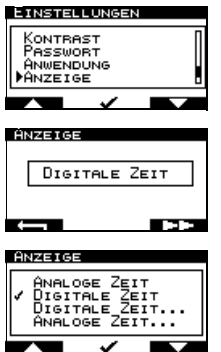

Wählen Sie den Menüpunkt **EINSTELLUNGEN** und dann **AN-ZEIGE** aus.

Der Name der aktuellen Anzeigeart wird angezeigt. Drücken Sie DI, um die Einstellung zu ändern.

(Mit **verlassen Sie den Menüpunkt.)** 

Blättern Sie mit **VA** und **IVA** in der Liste.

Sie können zwischen 6 Darstellungen auswählen:

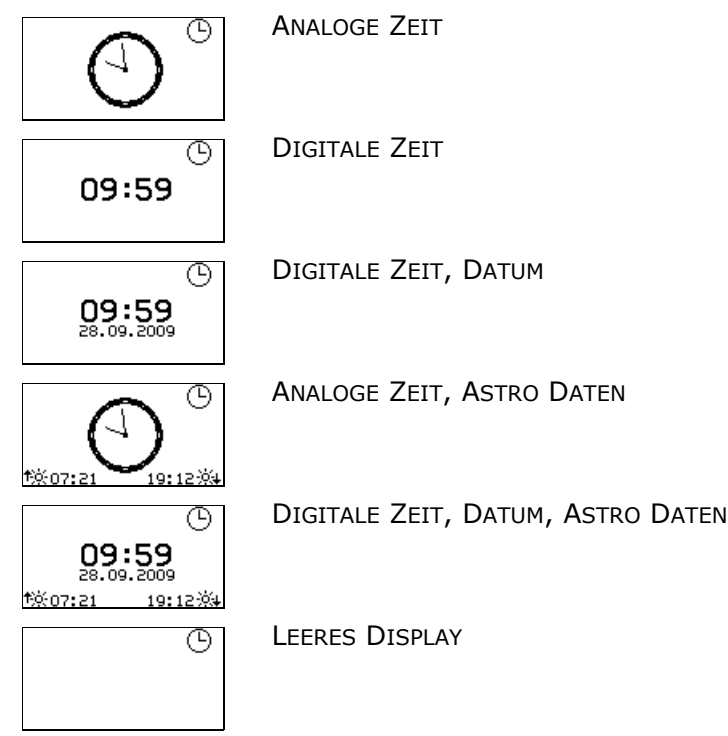

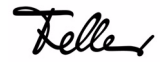

## <span id="page-29-1"></span><span id="page-29-0"></span>**5Inbetriebnahme**

Bei der Erstinbetriebnahme (durch Ihren Elektrofachmann) oder wenn die Astrozeitschaltuhr länger als 2 Stunden vom Stromnetz getrennt war (z.B. nach einem Stromunterbruch, nach Wartungsarbeiten an der Hausinstallation etc.) benötigt die Astrozeitschaltuhr ca. **5 Minuten** zum Aufladen des Kondensators für die Gangreserve. Während dieser Zeit blinkt im Display eine Batterie **...** 

Anschliessend werden Sie aufgefordert:

- die Menüsprache DEUTSCH, FRANCAIS oder ITALIANO auszuwählen
- Zeit und Datum einzugeben ( $\rightarrow$  [Kapitel 4.2.1](#page-25-3))
- den Standort für die Berechnung der Astrozeit zu wählen ( $\rightarrow$  [Kapitel 4.2.2\)](#page-26-1)
- die Anwendung LICHT oder MOTOR (je nach zeptrion Einsatz) festzulegen

Telle

#### **Programmierhilfe zeptrion Astrozeitschaltuhr**

Astrozeitschaltuhr für: \_\_\_\_\_\_\_\_\_\_\_\_\_\_\_\_\_\_\_\_\_\_\_\_\_\_\_\_\_\_\_\_\_\_\_\_\_\_\_

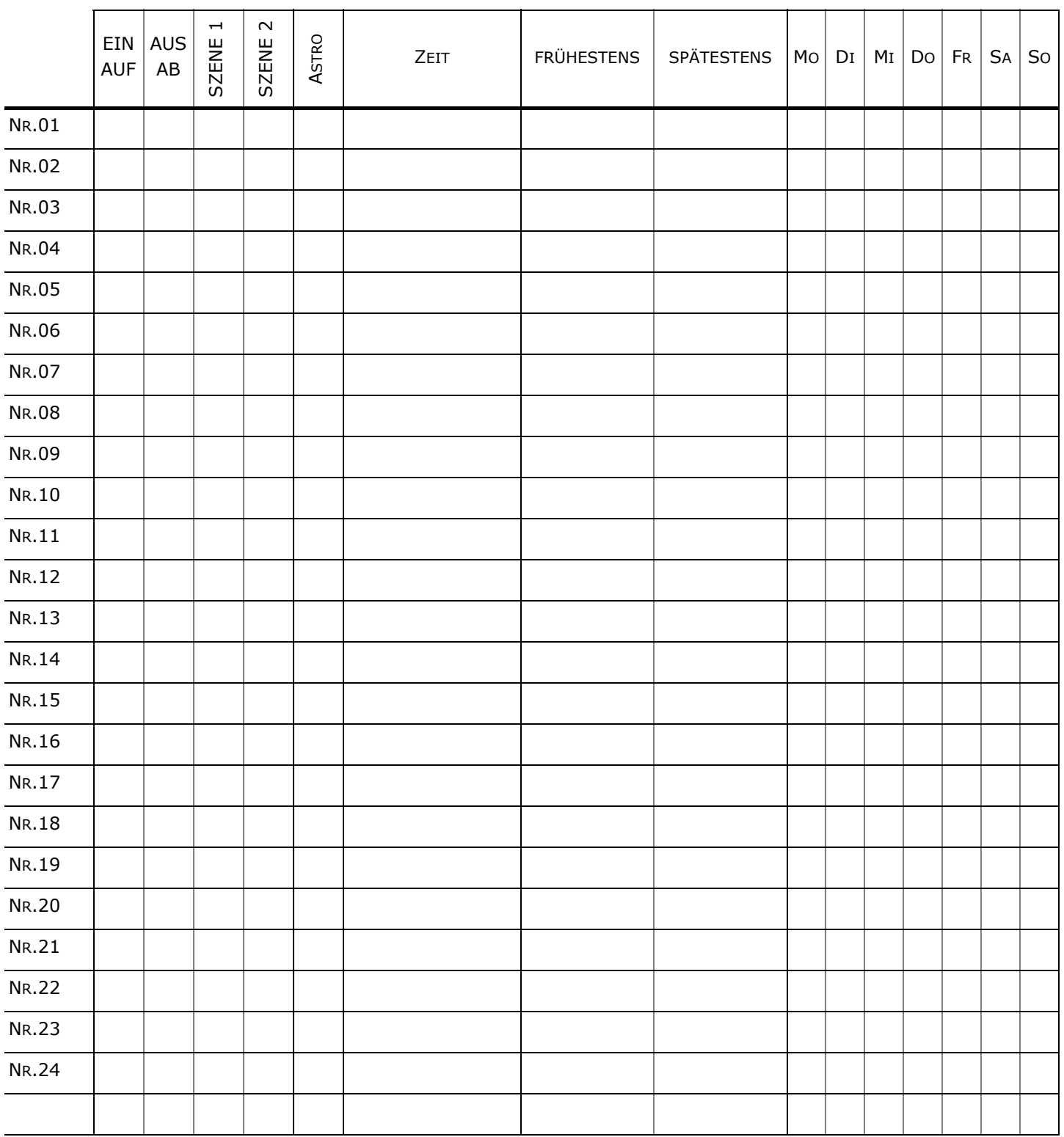

#### SA: Sonnenaufgang / SU: Sonnenuntergang

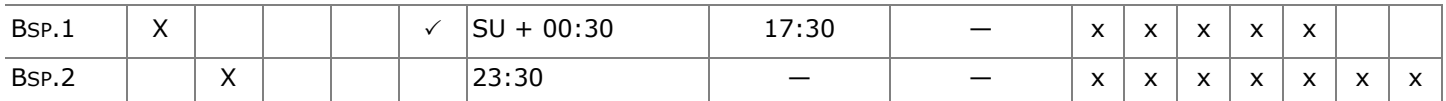

Helley

info@feller.ch | www.feller.ch Service Line +41 44 728 74 74

FELLER AG Postfach CH-8810 Horgen 044 728 72 72

FELLER SA • Agence Suisse Romande En Budron H14 CH-1052 Le Mont-sur-Lausanne 021 653 24 45